# PC共有フォルダの設定について

本機とPC(パソコン)をネットワークで接続し、以下の設定を行うことで、PCの共有フォルダに貯めた MP3ファイルをHDDに録音したり、本機のデータをPCの共有フォルダにバックアップしたりすることが できます。

# Windows® XPの場合…

#### ■ 共有フォルダの設定

1. 共有設定を行いたいフォルダを右クリックし、[共有とセキュリティ]を選択します。

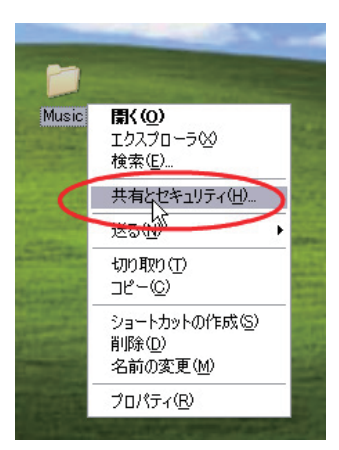

2. [共有]タブをクリックし、[ネットワーク上での共有とセキュリティ ]の項目の[ネットワーク上でこの フォルダを共有する]にチェックを入れます。

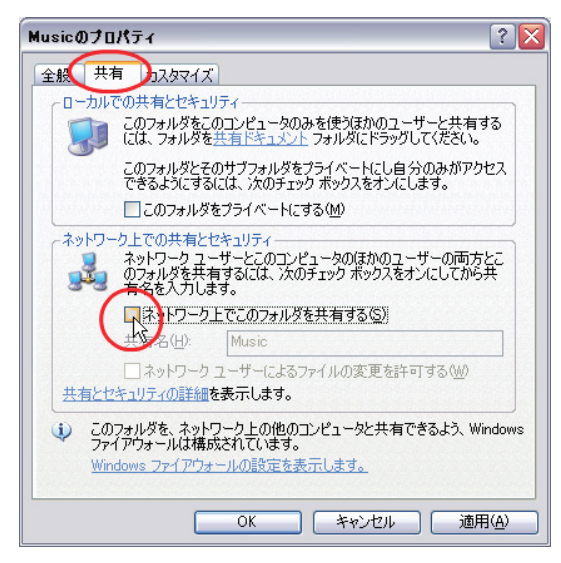

[共有]タブの[ネットワーク上での共有とセキュリティ ]の項目に[ネットワーク上でこのフォルダを共 有する]のチェックボックスがない場合、[危険を認識した上で、ウィザードを使わないでファイルを共 有する場合はここをクリックしてください。]をクリックし、[ファイル共有を有効にする]にチェックを 入れてください。

3. 必要に応じて[共有名]を設定します。(初期設定はフォルダ名になっています。) ※共有名には、半角英数字をお使いください。

4. このフォルダに本機のデータをバックアップしたい場合は、フォルダへの書き込みを許可するため、 「ネットワークユーザーによるファイルの変更を許可する]にチェックを入れます。

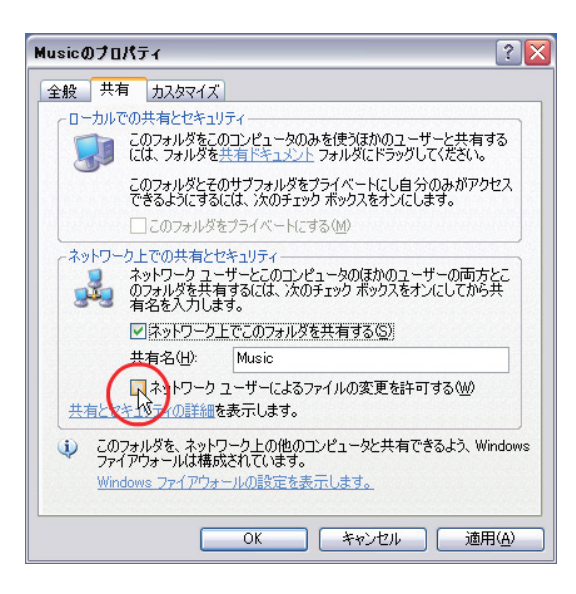

※共有設定が行われたフォルダは、共有を示す右記のマークがつきます。

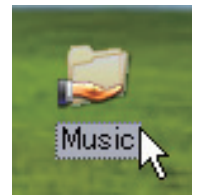

Windows Vista®の場合…

■ ネットワークの設定

1. [スタート]ボタンから、[コントロールパネル]を選択し、[ファイルの共有の設定]をクリックします。

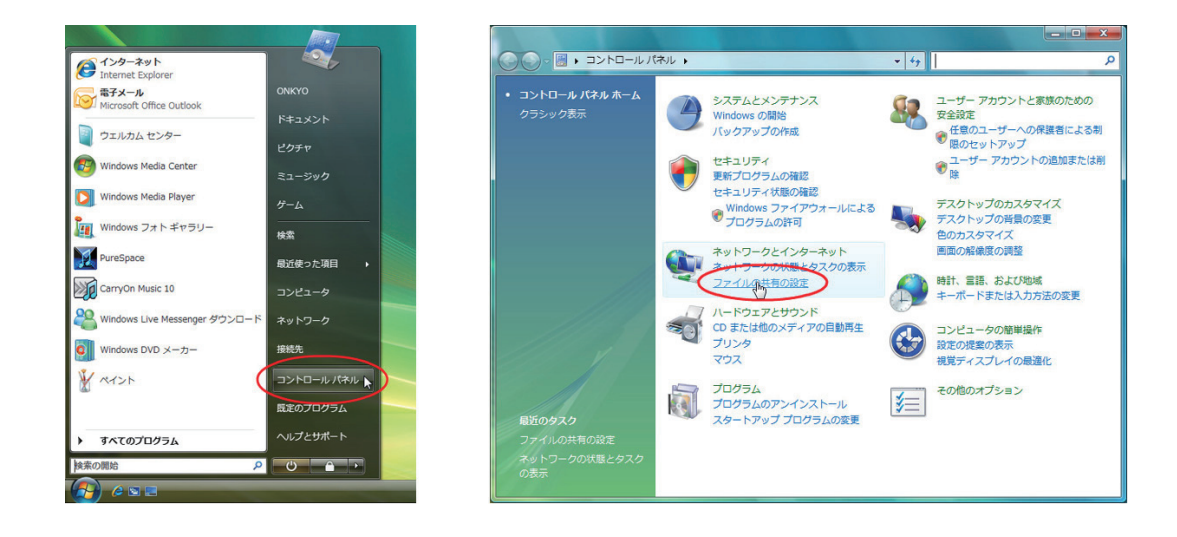

- 2. [共有と探索]の以下の項目が「有効」になっているか確認してください。
	- ネットワーク探索 •
	- ファイル共有 •
	- パブリックフォルダ共有 •

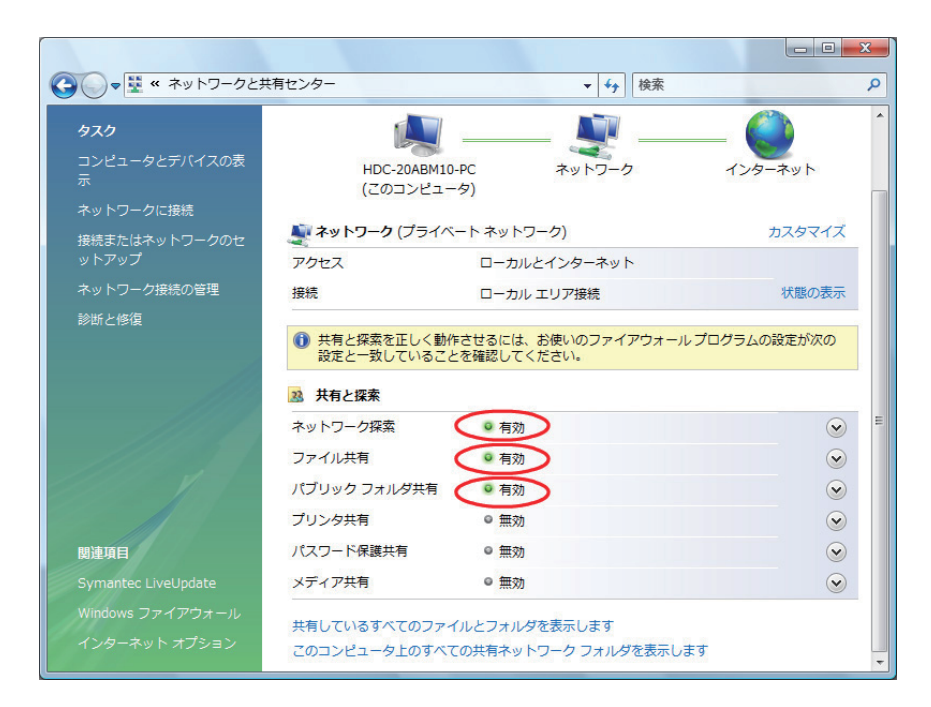

3. [共有と探索]の以下の項目を「無効」に設定してください。 • パスワード保護共有

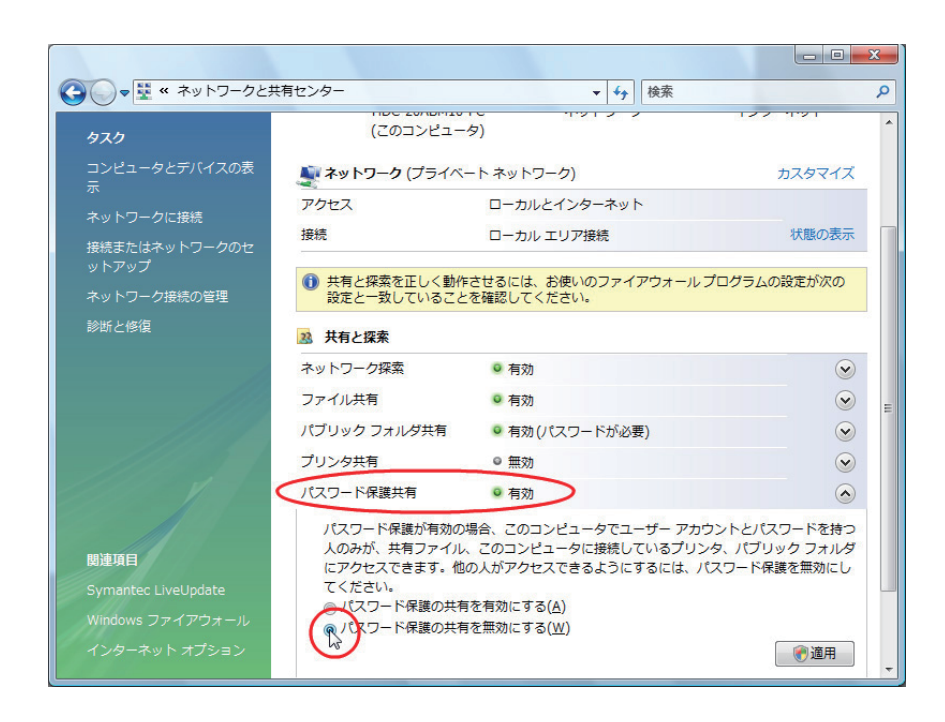

#### ■ 共有フォルダの設定 (ファイルの共有ウィザードで設定する)

1. 共有設定を行いたいフォルダを右クリックし、[共有]を選択します。

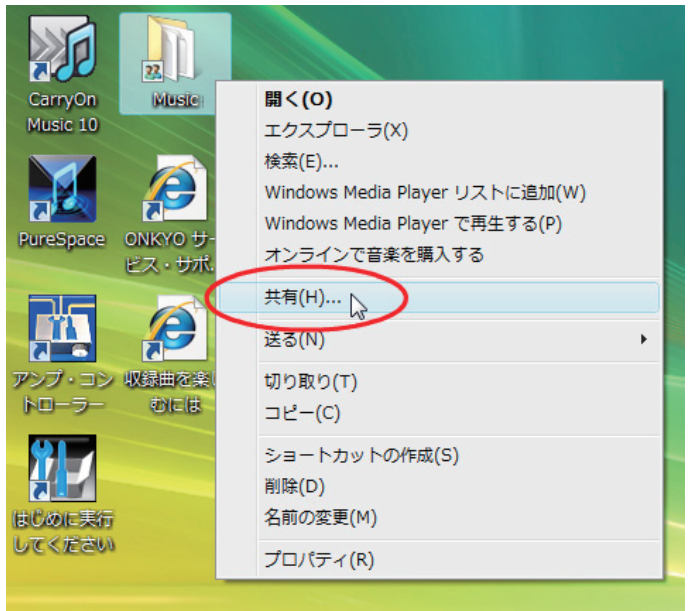

2. [ファイルの共有]ダイアログに共有を行う人々の選択画面が表示されます。ここで登録されたユーザー が共有フォルダを使用できることになります。

 標準ではログインしているユーザーのみが登録されているので、追加ボタンの左にある三角をクリック して「Everyone(この一覧のすべてのユーザー)」を選択します。

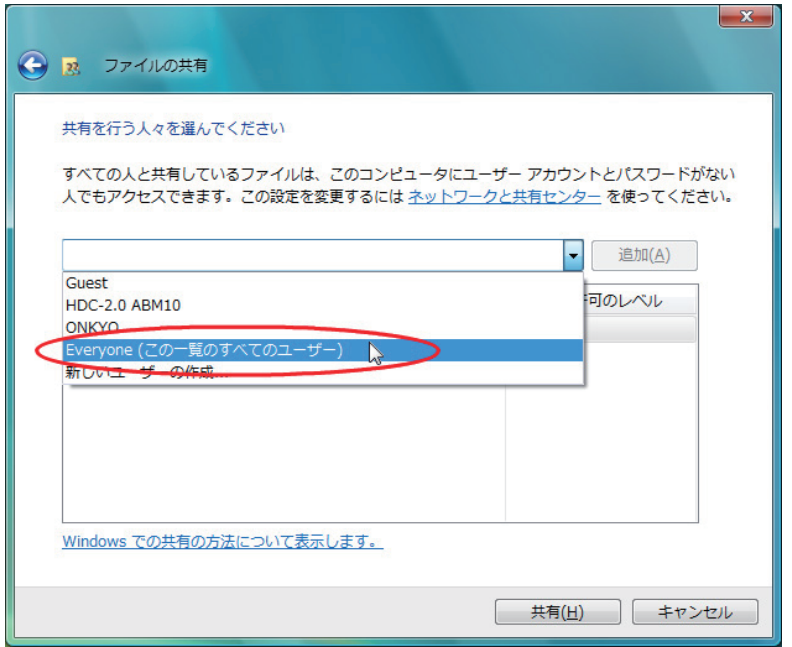

[追加]をクリックし、名前欄に「Everyone」が追加されているのを確認します。

 本機のデータをバックアップしたい場合は、アクセス許可のレベルを[共同所有者]にします。 ※[共同所有者]に設定した場合、そのフォルダに対する書き込み・アクセス許可の変更等が行えるよう

になります。

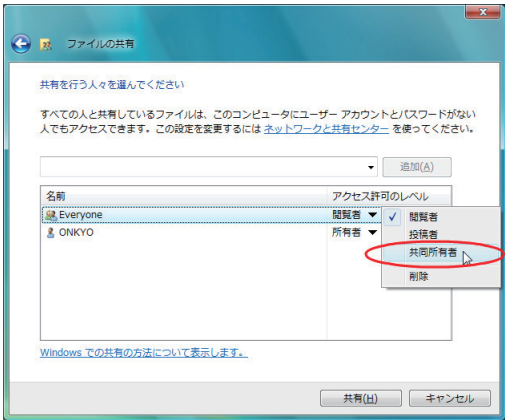

[共有]ボタンをクリックします。

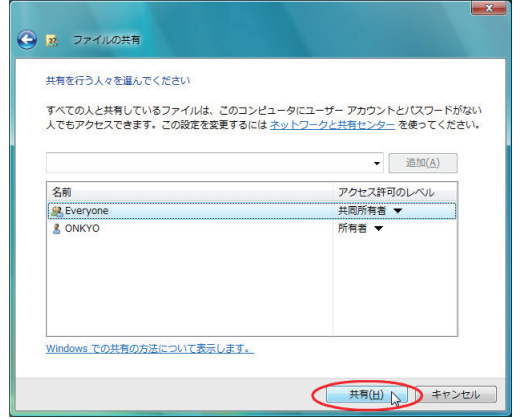

3.「項目を共有しています」という表示の後、「ユーザーのフォルダは共有されています。」と表示された ら[終了]ボタンをクリックします。

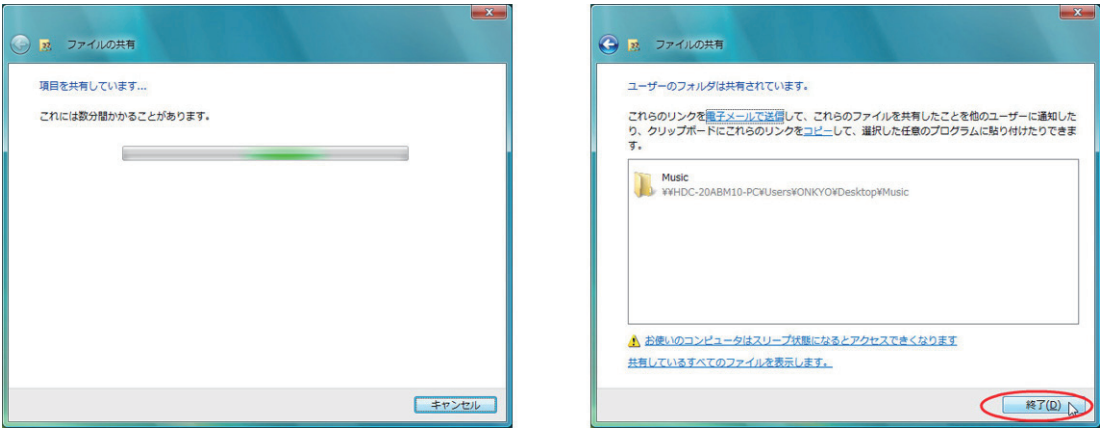

# ■ 共有フォルダの設定 (フォルダのプロパティを設定する)

1. 共有設定を行いたいフォルダを右クリックし、[プロパティ]を選択します。

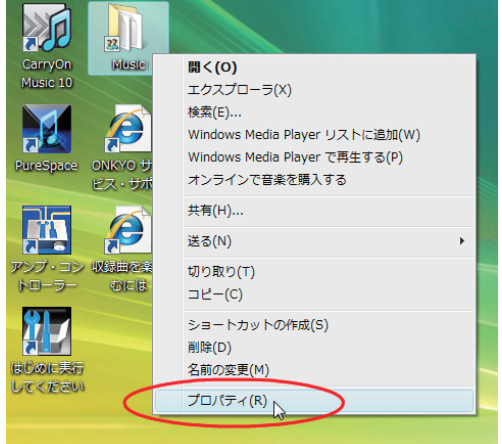

2. フォルダのプロパティダイアログで [共有] タブを選択し、[詳細な共有]ボタンをクリックします。

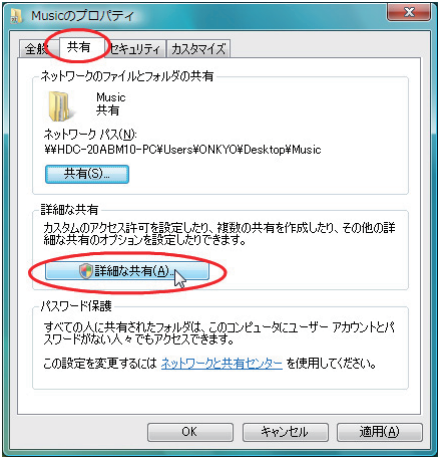

3. [詳細な共有]ダイアログで[このフォルダを共有する]オプションを有効にし、必要に応じて[共有名]を 設定します。(初期設定はフォルダ名になっています。) ※共有名には、半角英数字をお使いください。

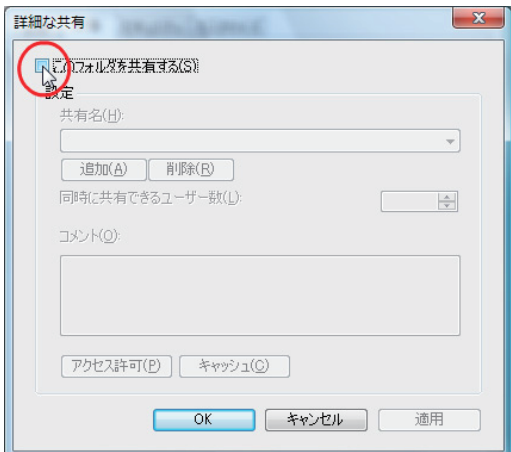

 本機のデータをバックアップしたい場合は、[アクセス許可]をクリックし、[フルコントロール]にチェッ クを入れます。

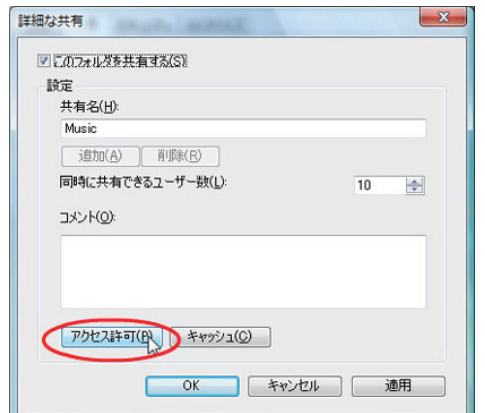

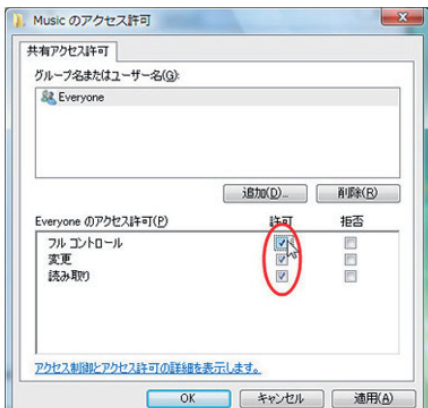

4. [OK]ボタンをクリックします。

※共有設定が行われたフォルダは、共有を示す右記のマークがつきます。

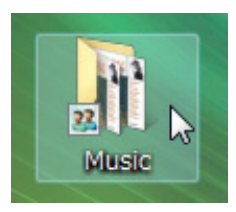

# ファイヤーウォールの設定…

•上記設定を行っても解決できない場合、Windows<sup>®</sup>のファイヤーウォールの[**例外**]設定で、[ファイルと プリンタの共有]にチェックを入れてください。セキュリティ対策ソフトウェアをお使いの場合は、お使 いのソフトウェアのファイヤーウォール設定をご確認ください。 ※これらの操作は、お客様ご自身の責任においてお願いいたします。

# 本機の設定…

[PC→HDD録音]または[ネットワーク上のPC共有フォルダへのデータバックアップ]を行う場合、以下の ように入力してください。なお、半角英数字のみ使用することができます。

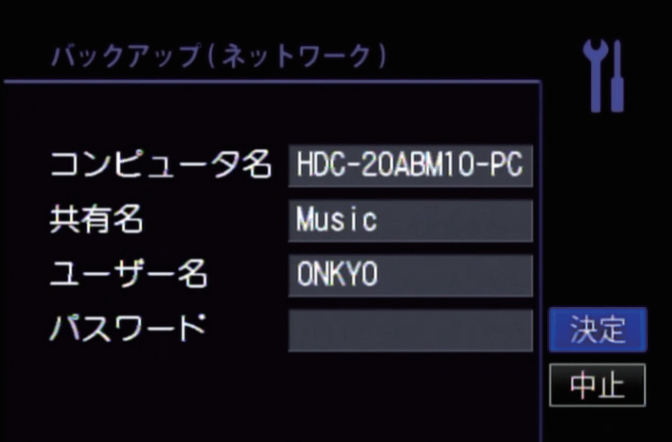

# ●コンピュータ名

お使いのPC名を入力します。

「スタート1ボタンから、「マイコンピュータ1(Windows® XP) または「コンピュータ1(Windows Vista®) を右クリックして[プロパティ ]を選択します。

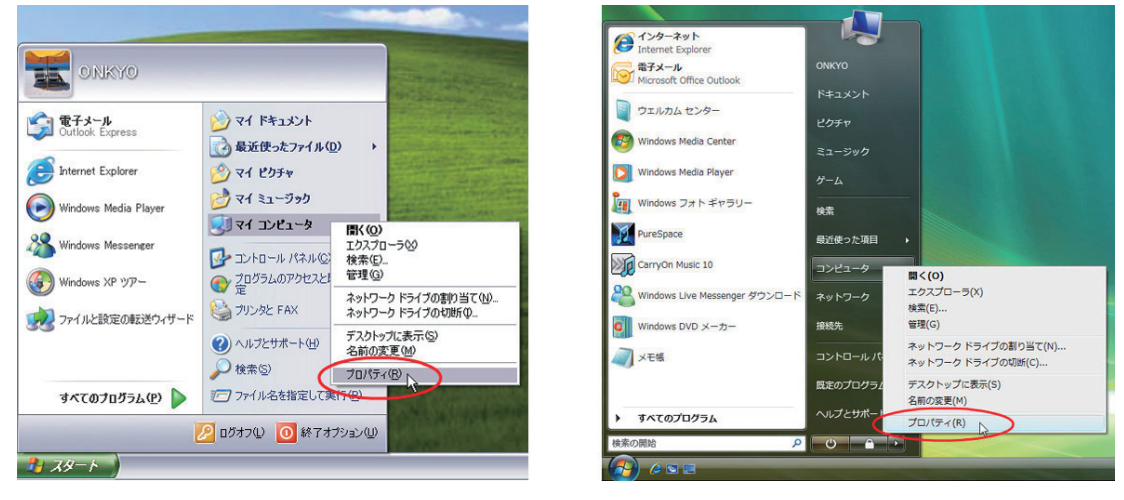

Windows<sup>®</sup> XPの場合 Windows Vista®の場合

「フルコンピュータ名」が、お使いのPC名です。Windows® XPの場合は[コンピュータ名]タブに表示さ れています。

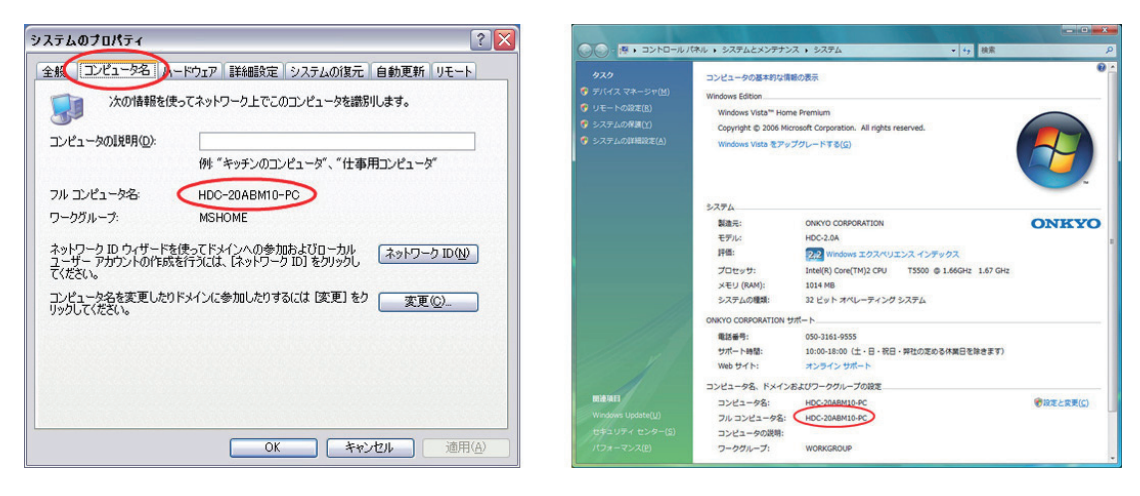

●共有名

共有設定を行ったフォルダ名を入力します。

Windows<sup>®</sup> XPの場合 Windows Vista<sup>®</sup>の場合

#### ●ユーザー名

お使いのPCにログインしているユーザー名を入力します。 「スタート1ボタンを押したときに表示されます。

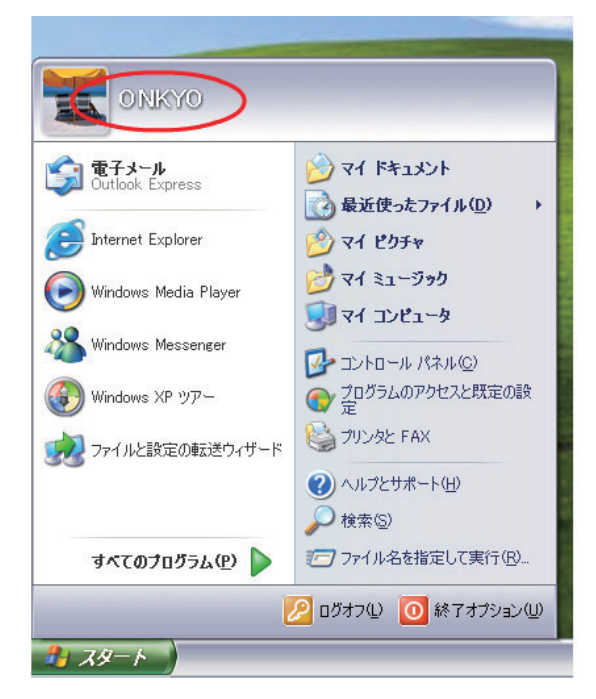

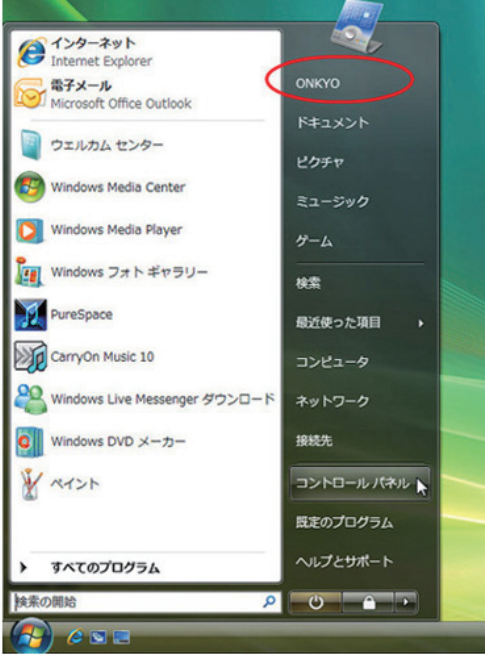

Windows® XPの場合 インタン Windows Vista®の場合

#### ●パスワード

上記ユーザー名でPCにログインする際にパスワード入力を行っている場合は、そのパスワードを入力しま す。そうでなければ、何も入力しません。

\*商標および著作権について Microsoft、WindowsおよびWindows Vistaは米国Microsoft Corporationの米国およびその他の国における登録 商標または商標です。 Microsoft Corporationのガイドラインに従って、画面写真を使用しています。

G0806-1

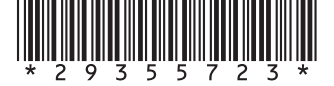